**Storage Tower Overview**

# **Addonics T E C H N O L O G I E S**

**Storage Tower**

**ST4IDEU2, ST4SAML, ST5X1PM, ST5XHPM, ST4US, ST4ESA, ST6ESA, ST5ESAIUS, STMPC, STBTO ST4IDEU2-B, ST4SAML-B, ST5X1PM-B, ST5XHPM-B, ST4US-B, ST4ESA-B, ST6ESA-B, ST5ESAIUS-B, STMPC-B**

**Side Panel Power Button** Power LED **Front-face Panels** 

Model: **ST6ESA**

User's Guide

Version 1.0

#### **FCC Warning Statement**

This equipment has been tested and found to comply with the limits for a class B digital device pursuant to Part 15 of the FCC rules. These limits are designed to provide reasonable protection against harmful interference in a residential installation. This equipment generates, uses and can radiate radio frequency energy. If not installed and used in accordance with the instructions, it may cause harmful interference to radio communications. However, there is no guarantee that interference will not occur in a particular installation. If the equipment does cause harmful interference to radio or television reception, which can be determined by turning the equipment on and off, the user is encouraged to try and correct the interference by one or more of the following suggestions.

Reorient or relocate the receiving antenna

Increase the distance between the equipment and the receiver

Connect the equipment to a different power outlet other than the one where receiver is connected

Consult a certified television or radio technician

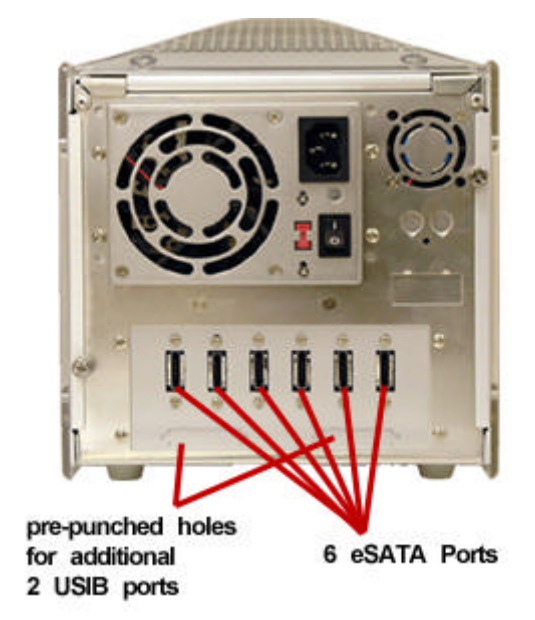

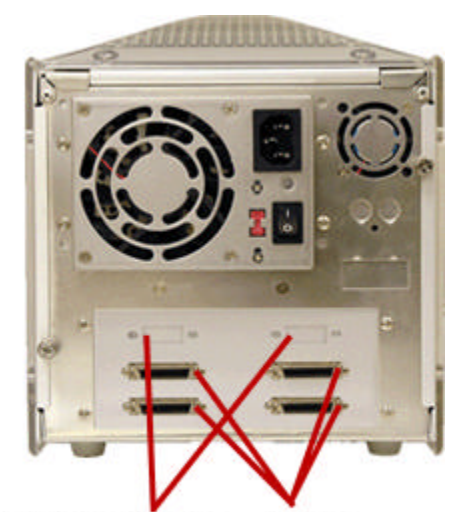

pre-punched holes 4 USIB for additional ports 2 eSATA ports

Model: **ST5X1PM**

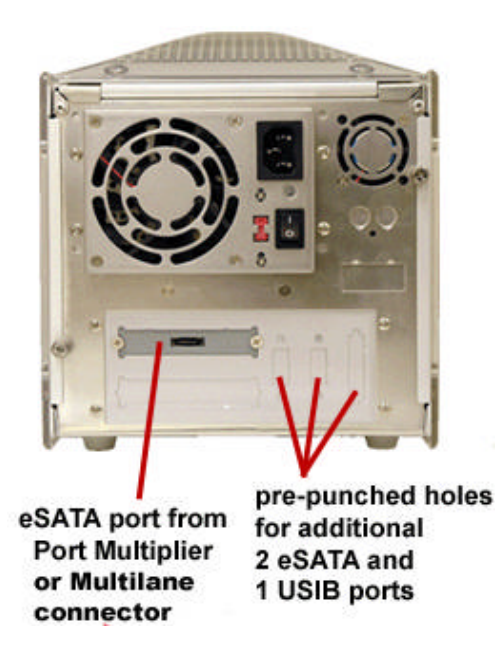

Model: **ST4US** Model: **ST4IDEU2**

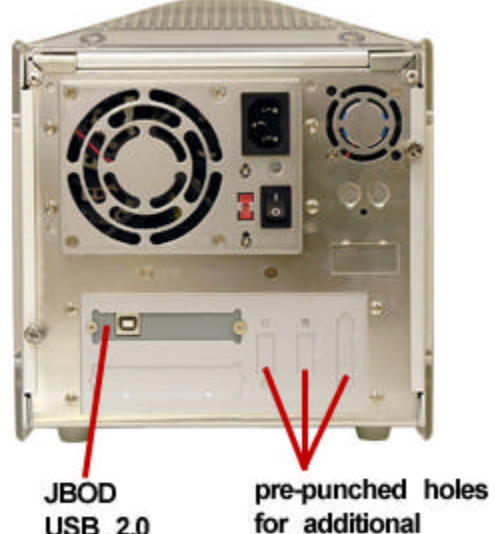

**USB 2.0** Adapter

for additional 2 eSATA and 1 USIB ports

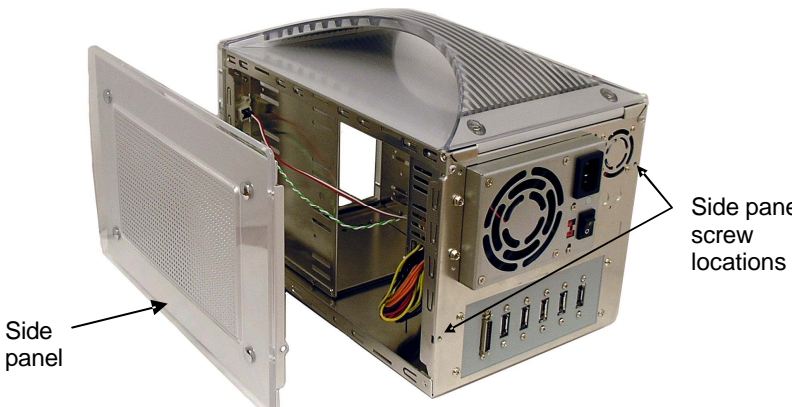

Side panel

- Remove the side panel screws.
- Slide the side panel towards the backside then pull or lift to open.
- To remove the front face panels, unscrew 2 screws on opposite sides of the 5 ¼" drive bay on the tower

## Storage Tower Preparation **Storage Tower Preparation** Sample Installation on the tower using IDE hard drives

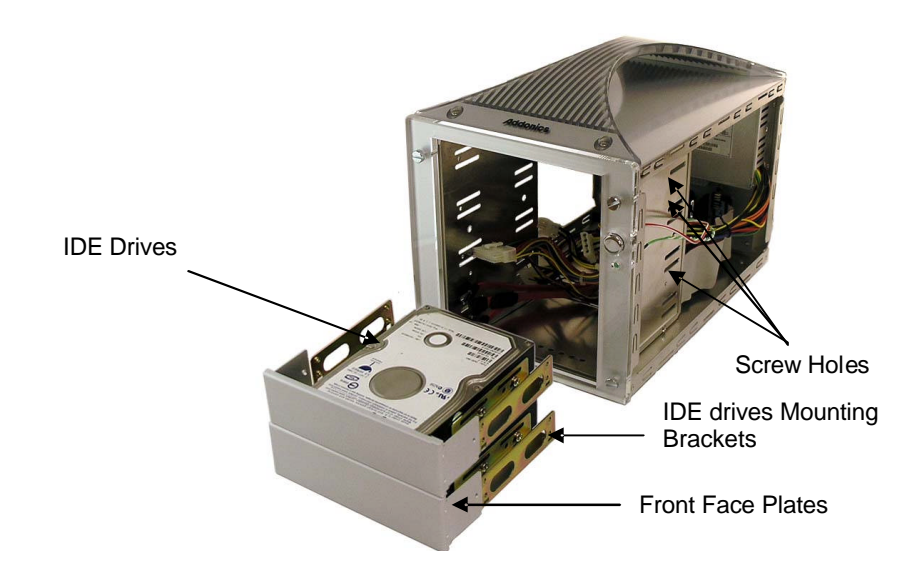

• Make sure that screws are placed for both sides of the mounting bracket to secure the drives.

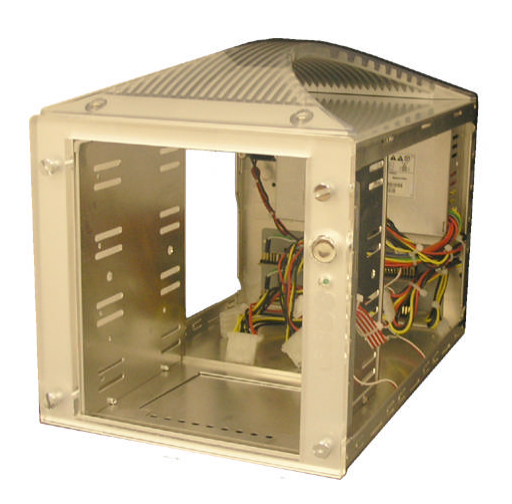

• This picture shows the storage tower without both the side panels and front faceplate.

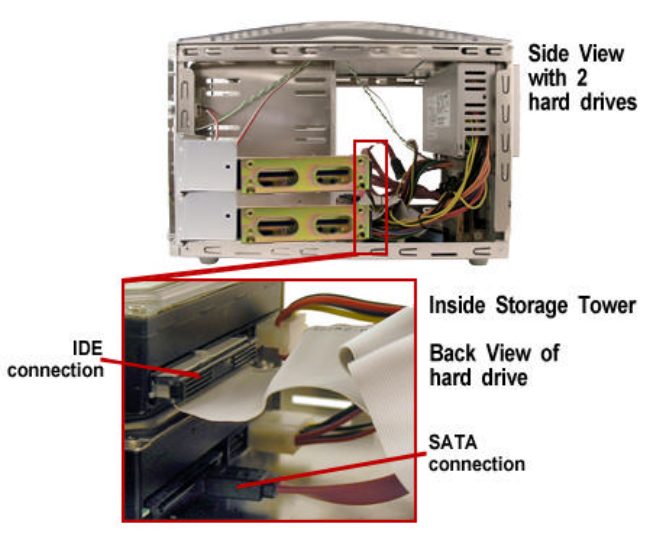

• After installing the hard drive, attach the side panels back to the storage tower.

#### **Tower with USIB connector**

- Any IDE or ATAPI Storage device can be converted to USB or Firewire connection via the Addonics USIB interface board and USIB interface cable.
- IDE and ATAPI drives must be set as Master device.

#### USIB back panel

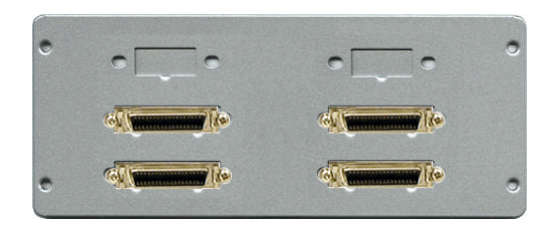

Inside of the USIB back panel

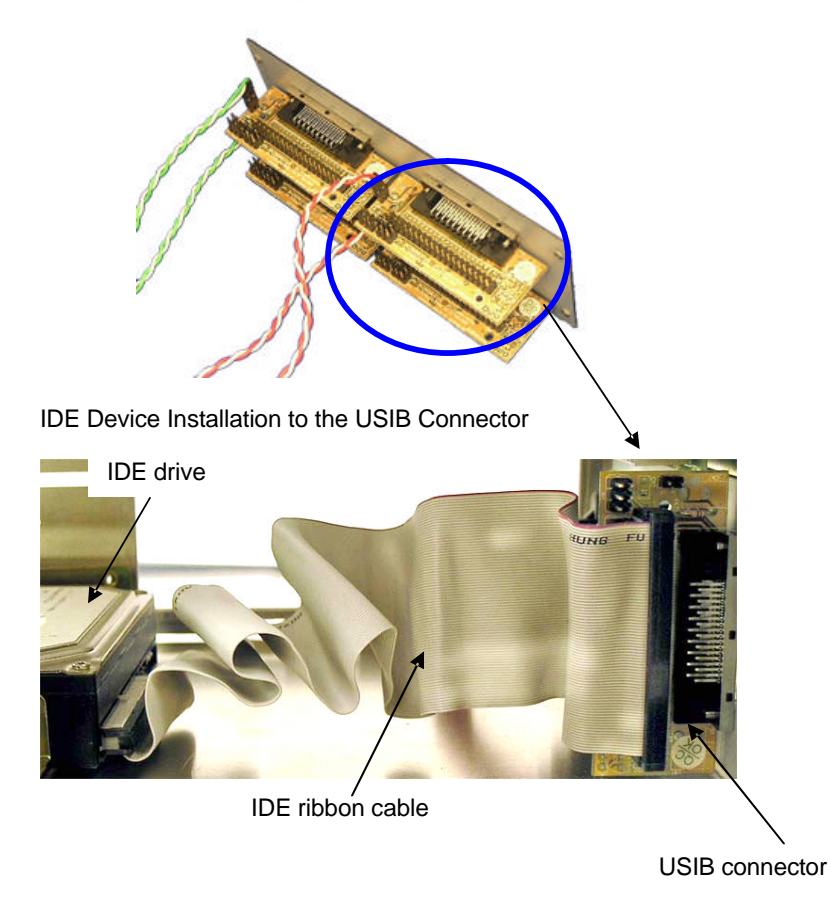

The USIB setup can do hot swap when Addonics mobile racks are used

• When using an Addonics mobile rack, make sure that the power from the USIB board is connected to the power input from the cradle. The power to the Addonics cradle can only go one way.

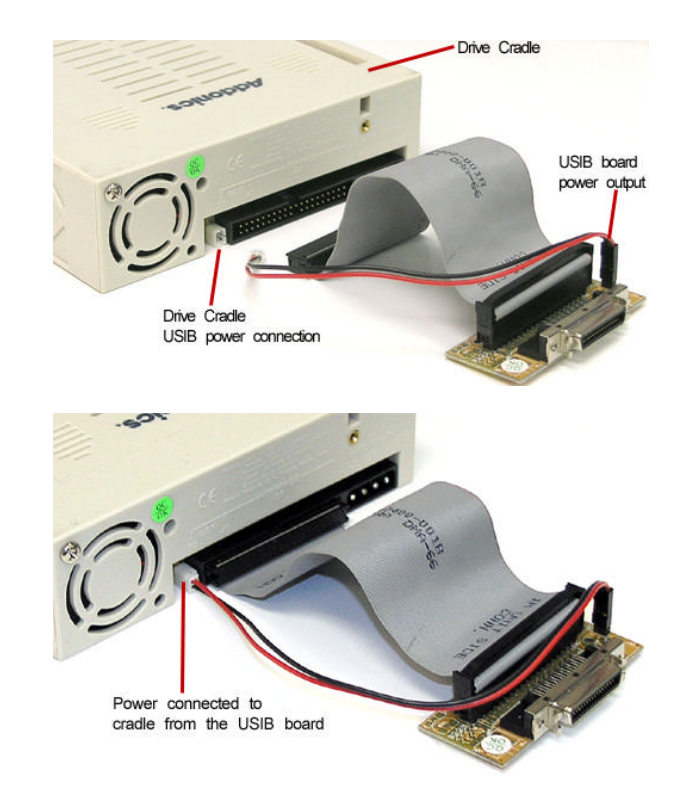

- For USB2 connection, attach the Addonics USB2.0 USIB interface cable to the USIB connector.
- For Firewire connection, attach the Addonics Firewire USIB interface cable to the USIB connector.
- When non-Addonics mobile rack is used. The Storage Tower can be powered down and restarted to swap out hard drive without rebooting the system when using USB or Firewire interface.
- To un-mount the drive from the computer using a non-Addonics mobile rack the USIB cable must be detach from the back of the Storage Tower or the Storage Tower power must be power off to un-mount the drive from the computer. The drive will not be hot swappable by turning the switch on and off from the front of the mobile rack.

#### **Tower with eSATA connector**

For SATA connection, hot swap feature depends on the controller. All Addonics SATA controllers support the hot swap feature.

### eSATA and USIB back panel

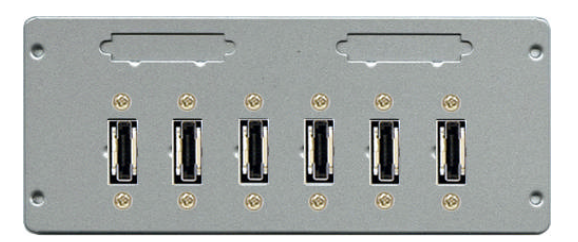

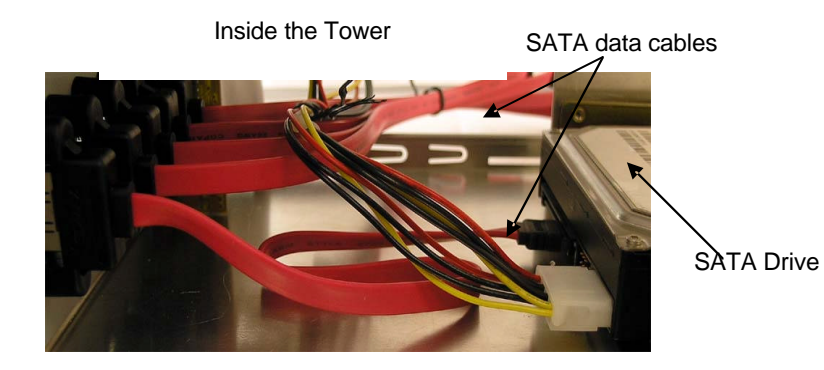

Back of Tower

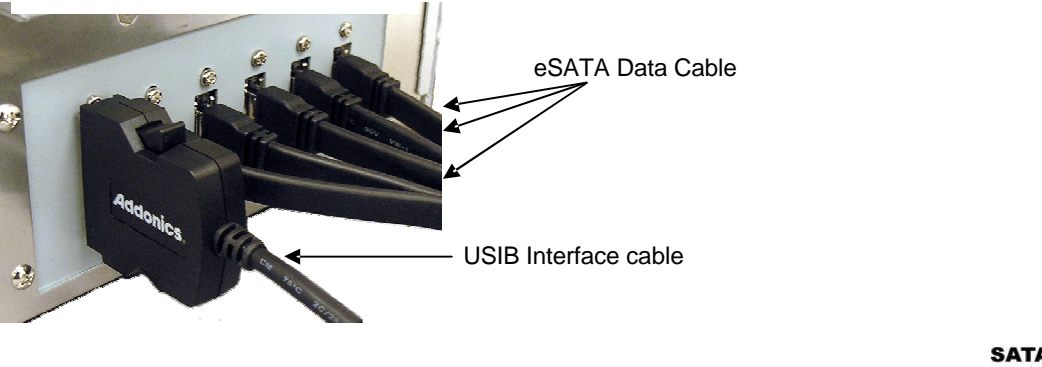

#### **Tower with Port Multiplier**

Hot swap feature depends on the SATA controller. All Addonics SATA controllers support the hot swap feature. Port Multiplier does not work with SATA controller that has no PM support. Check with your system supplier to confirm the PM support on your existing SATA port

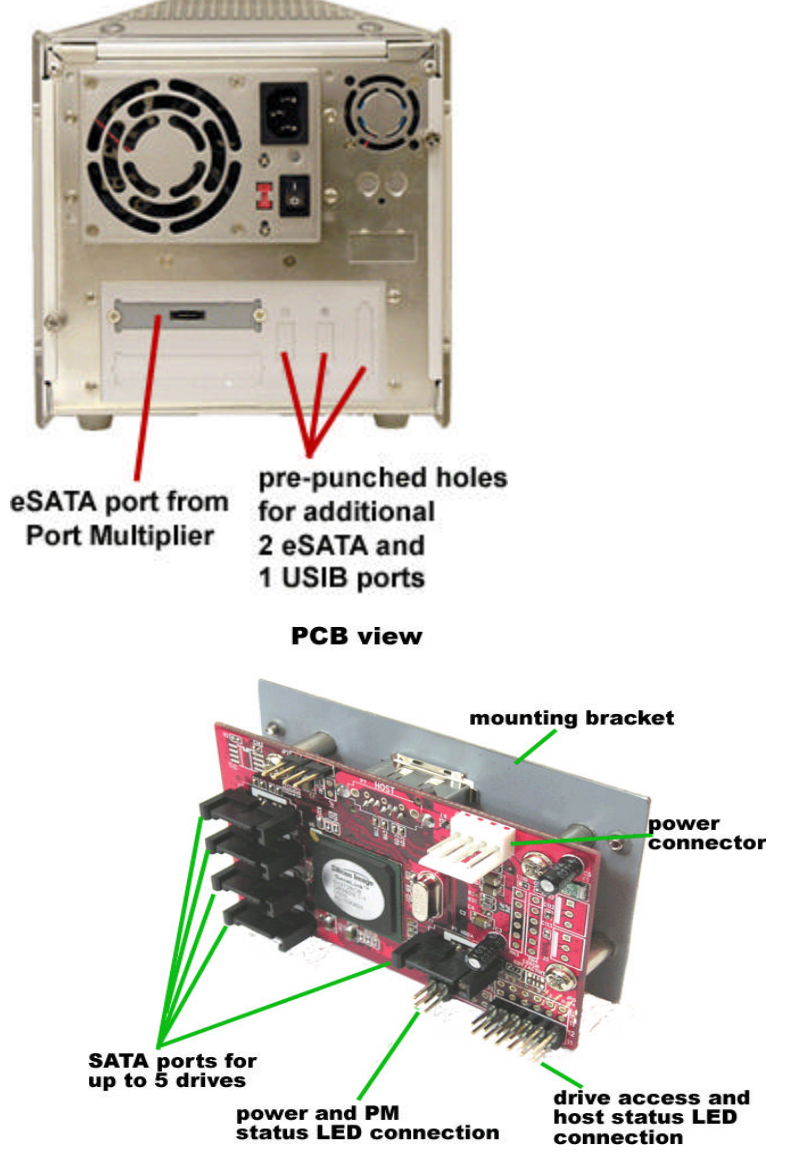

#### **Tower with Hardware Port Multiplier**

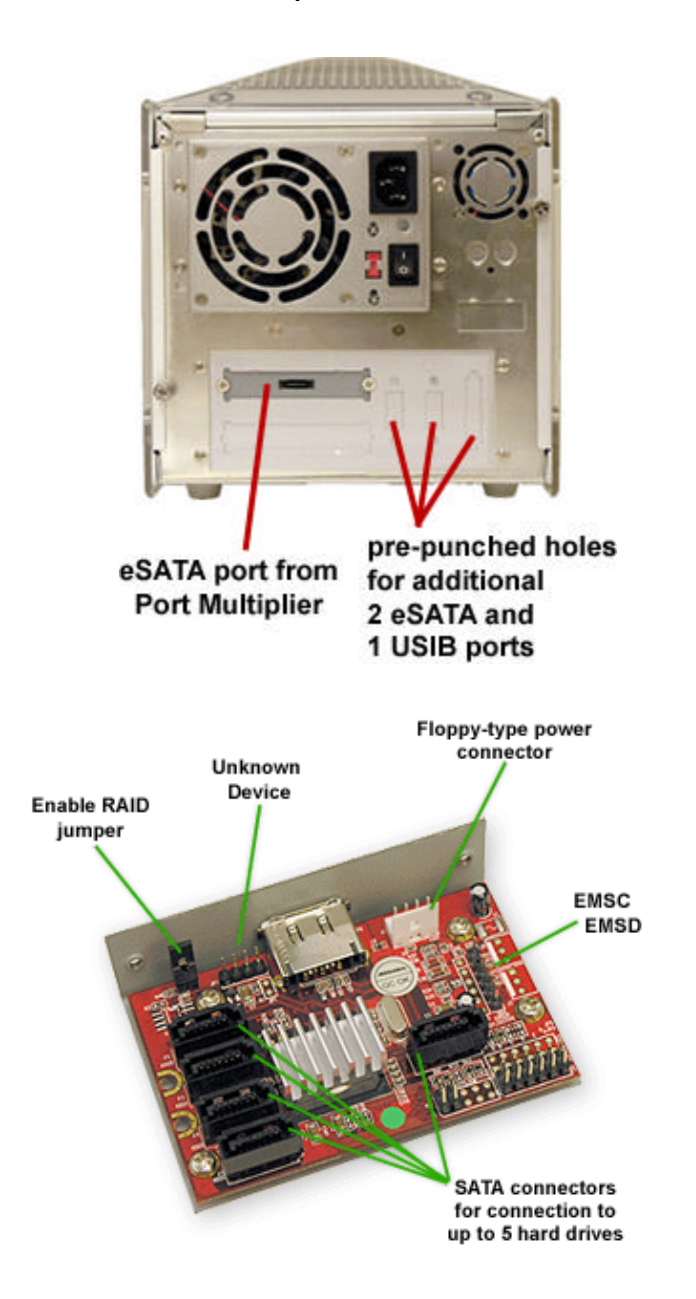

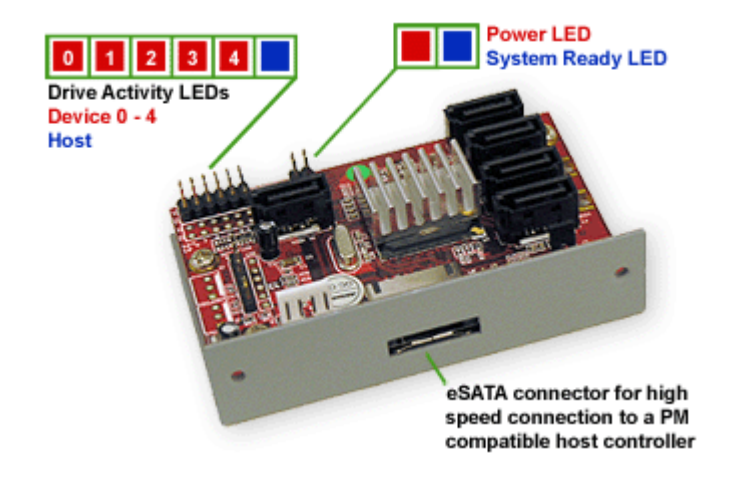

Note: You need to install the *SiI*4726 Manager on your system to configure RAID sets.

RAID configuration is programmed by connecting the hardware port multiplier:

- to one of Addonics' SATA controllers that has SIL3124 or SIL3132 chip set.
- via USB 2.0 connection (optional Addonics eSATA-USB adapter is required)

After RAID configuration, it is compatible with any SATA controller (RAID or non RAID)

#### *Software Installation for SiI*4726 Manager

- A. From the CD start-up menu select SATA RAID Utilities > Other SATARAID Utilities > Windows 2000/XP/2003/Vista.
- B. Unzip the file SiI\_4726\_Manager\_V4.0.0.9.zip on your drive. The folder name would be SiI4726.
- C. To install SiI4726 Manager, double click setup.exe

In SiI4726 Manager, all the drives connected to the AD5SAHPM-E will show up.

For a complete User's Guide of SiI4726 refer to our website. Support > User Guides > SiI4726 Manager User Manual V.26

#### **Tower with Multilane Connector**

#### **Tower with JBOD USB 2.0 Adapter**

Hot swap feature depends on the SATA controller. All Addonics SATA controllers support the hot swap feature. Check with your system supplier to confirm the existing SATA port on your system supports hot swap feature.

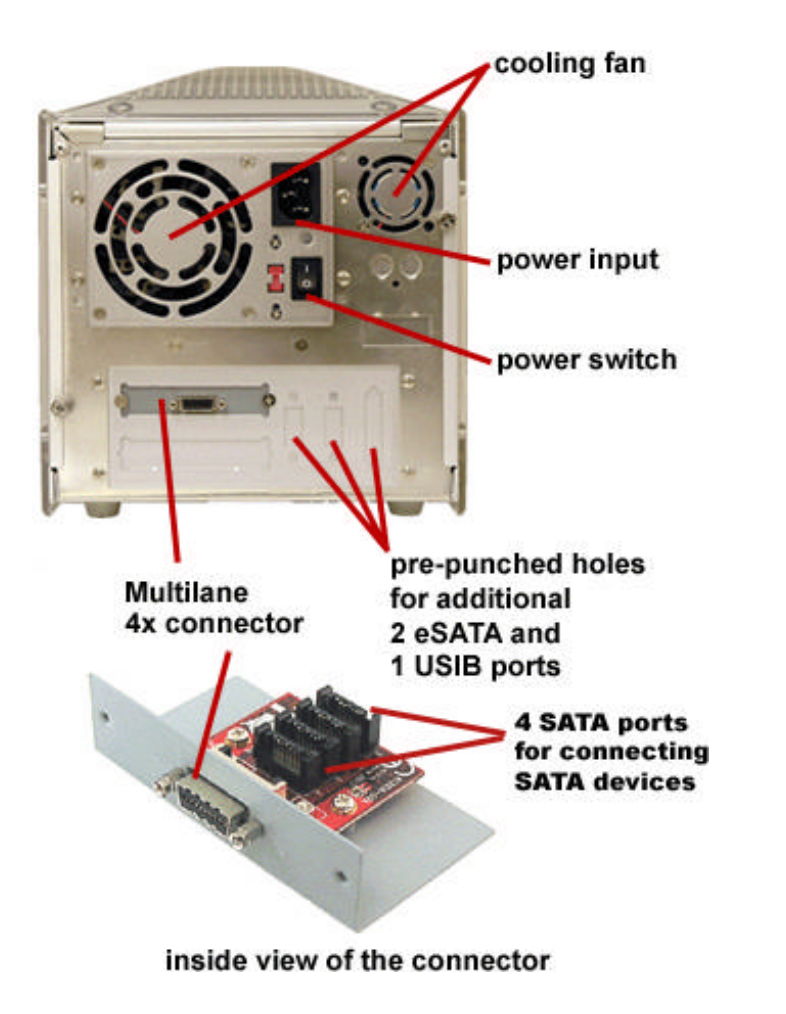

Note: It is important that you have configured your Multilane Host controller before connecting it to the tower.

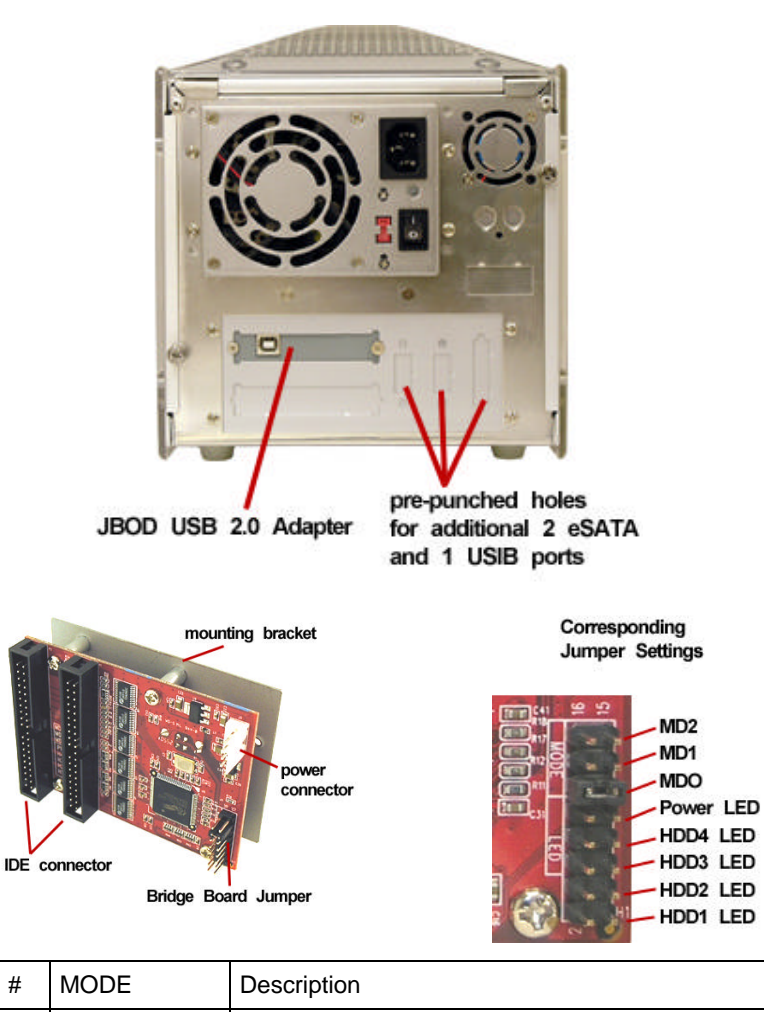

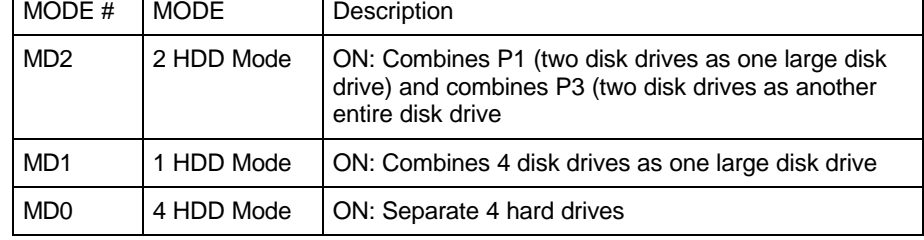

#### **Important**

- o IDE drive settings must be set to one MASTER and one SLAVE if two drives will be connected on a single IDE ribbon.
- o Connect the MASTER drive at the end of the cable and the SLAVE drive at the middle.

#### **Technical Support**

If you need assistance to get your unit functioning properly, please call Addonics Technical Support. Our technical staff will be happy to assist you, but they will need your help to do so. Calling the technical support staff without all the proper information can be both time consuming and frustrating. Here are some tips to help you out:

> MODEL NUMBER – Please have this number on hand. SYSTEM INFORMATION – Type of computer, peripherals, etc. OPERATING SYSTEM – What version of Windows WHAT'S THE TROUBLE? – Give enough information about your problem so that we can recreate and diagnose it.

#### **FREE Software Drivers for all Addonics Technologies Products are available 24 hours per day at the World Wide Web Site:** www.addonics.com**.**

# **Contact Information**<br>Phone: 408-

Phone: 408-433-3899 Fax: 408-433-3898 Email: http://www.addonics.com/sales/query/ Internet: http://www.addonics.com

#### **TECHNICAL SUPPORT**

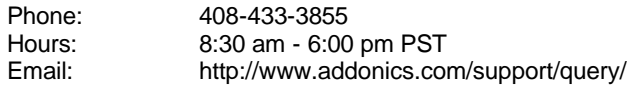

Free Manuals Download Website [http://myh66.com](http://myh66.com/) [http://usermanuals.us](http://usermanuals.us/) [http://www.somanuals.com](http://www.somanuals.com/) [http://www.4manuals.cc](http://www.4manuals.cc/) [http://www.manual-lib.com](http://www.manual-lib.com/) [http://www.404manual.com](http://www.404manual.com/) [http://www.luxmanual.com](http://www.luxmanual.com/) [http://aubethermostatmanual.com](http://aubethermostatmanual.com/) Golf course search by state [http://golfingnear.com](http://www.golfingnear.com/)

Email search by domain

[http://emailbydomain.com](http://emailbydomain.com/) Auto manuals search

[http://auto.somanuals.com](http://auto.somanuals.com/) TV manuals search

[http://tv.somanuals.com](http://tv.somanuals.com/)